# Training Catalog

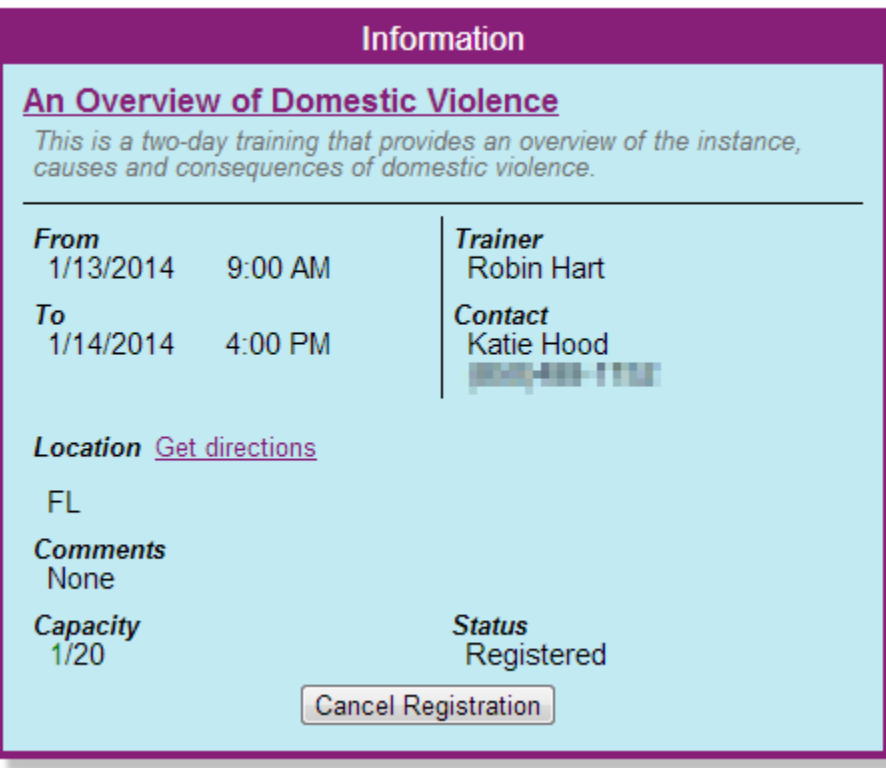

# **Page Elements**

#### **From**

The starting date and time of the event.

#### **To**

The ending date and time of the event.

#### **Trainer**

The name of the trainer for the event.

#### **Contact**

The name and phone number of the contact for the event.

#### **Location**

The address for the location of the event, if applicable.

# **Comments**

Special comments concerning the event.

## **Capacity**

The total number of seats for the event (right value) and number of seats already occupied (left value).

#### **Status**

The trainee's current registration status for the event.

# **Actions**

#### **Registering for an Event**

To register for an event, click the "Register" button (Not displayed in diagram). If the button does not read "Register" or is not visible, one of the following may be the case: You are already registered; all of the seats for the event are taken, you can only join the waiting list at this point; the event has already taken place, check the "From" and "To" dates to confirm this.

## **Joining the Waiting List for an Event**

If an event is full, you can join the waiting list for the event and you will be registered in the event if seats become available. To do so, click the "Join Waiting List" button (if it is visible). If the button is not visible, the event may have already occurred.

#### **Cancelling Registration for an Event**

If you are already registered in an event and wish to cancel your registration, click the "Cancel Registration" button. If the button is not visible, check your status to make sure you haven't already cancelled your registration.

## **Leaving the Waiting List for an Event**

To leave the waiting list, click the "Cancel Waiting List Request" button. If the button is not visible, check to make sure you haven't already cancelled your request.

## **Viewing the Event's Training Catalog Page**

To view the training for the event, click the underlined title of the event.

#### **Getting Directions to an Event**

To view a map for the event (if applicable), click the underlined "get directions" link. This will display a Google maps view of the location.